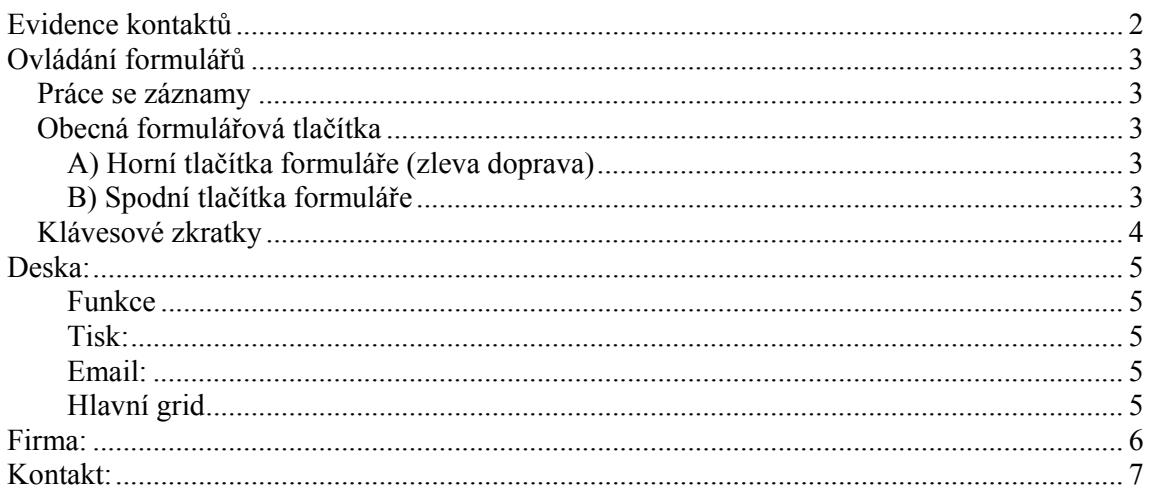

# **Evidence kontaktů**

(Verze 0.2.080204)

Slouží k evidenci firem a osob. Osoby mohou byt zahrnuty pod firmy nebo stát samostatně. Hlavní deska poskytuje rychlý přehled telefon,mobil,email. Po dvojkliknutí se objeví karta, na kterou lze vložit mnoho dalších údajů. Zobrazuje i svátky (dnes, zítra)

Program je ve své start verzi poskytován jako freeware, ale z důvodu možných updatů doporučujeme, alespoň emailovou registraci na níže uvedenou adresu.

#### **Trial verze:**

 Aplikace Evidence kontaktů ve verzi start je plně funkční, pouze je omezen počet osob, které lze vložit pod jednu firmu (max. 7 osob). -----------------------------------------------------------------

#### **Plná verze:**

Pokud chcete používat program v plné verzi,

vyplňte detailně kartu "Moje firma",

stiskněte tlačítko "registrace" aplikace vytvoří email, ten

zašlete na:  $\frac{\text{info}(a) \text{bob} \text{y} \text{soft} \cdot \text{cz}}{a}$ .

 Pokud do e-mailu přidáte objednávku, bude Vám následně zaslána faktura (v el.formě), po jejímž zaplacení obdržíte licenční klíč.

Registrace slouží k zasílání informací o nových produktech a jejich updatech.

### **Licence:**

Zakoupením licence získáváte plnou verzi programu Evidence kontaktů.

#### **Cena:**

 Cenu za plnou verzi a prodloužení licence naleznete na www.bobysoft.cz/Evidence\_kontaky .

Nebo si ji vyžádejte na výše uvedené emailové adrese.

Autor:

 Ing. Bohuslav Staněk – BOBYsoft Mechová 15 466 04, Jablonec nad Nisou

www.bobysoft.cz info@bobysoft.cz

# **Ovládání formulářů**

## *Práce se záznamy*

Formulář se otvírá v prohlížecím módu

(editační pole a tlačítka "Potvrď" a "Zruš" jsou zašedlé).

Abyste mohli editovat nebo založit nový výrobek je potřeba použít tlačítek "Nový, Edituj" (viz. formulářové ikonky) nebo klávesových zkratek.

V módu editace či založ nový výrobek editační pole zbělají, všechny ikony zešednou, kromě spodních tlačítek "ulož" a "zruš". Ty pak slouží k uložení / zrušení záznamu či změn.

## *Obecná formulářová tlačítka*

### **A) Horní tlačítka formuláře (zleva doprava)**

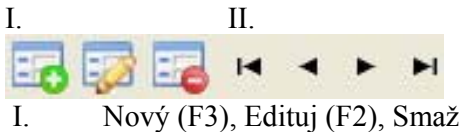

II. Navigační tlačítka

## **B) Spodní tlačítka formuláře**

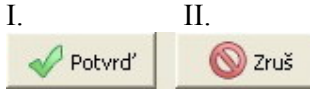

I. Potvrď změny v záznamu (Enter)

II. Zruš změny, neukládej záznam (ESC)

# *Klávesové zkratky*

Obecně lze všechny formuláře ovládat pomocí klávesových zkratek, které zpříjemní, zjednoduší a urychlí práci s programem.

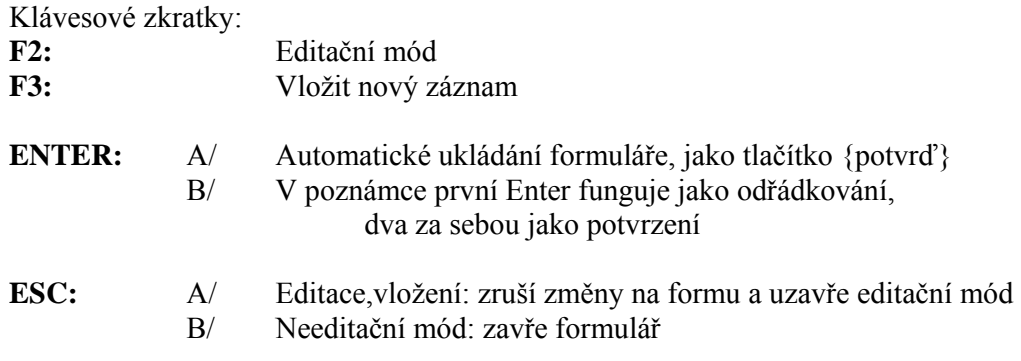

# **Deska:**

### **Funkce**

Hlavní formulář, slouží jako startovací bod, pro Vaše další operace. Horní lišta obsahuje ikony zprostředkovávající přístup k jednotlivým kartám.

### **Tisk:**

Kliknutím na firmu v gridu se rozsvítí tlačítko tisku, po té lze vytisknout sestavu: Firma (info), jednotlivé kontakty (info)

### **Email:**

Kliknutím na kontakt v gridu se rozsvítí tlačítko email, po té lze vybranému kontaktu zaslat email.

### **Hlavní grid**

Poskytuje rychlý přehled nejdůležitějších informací firmy či kontaktu.

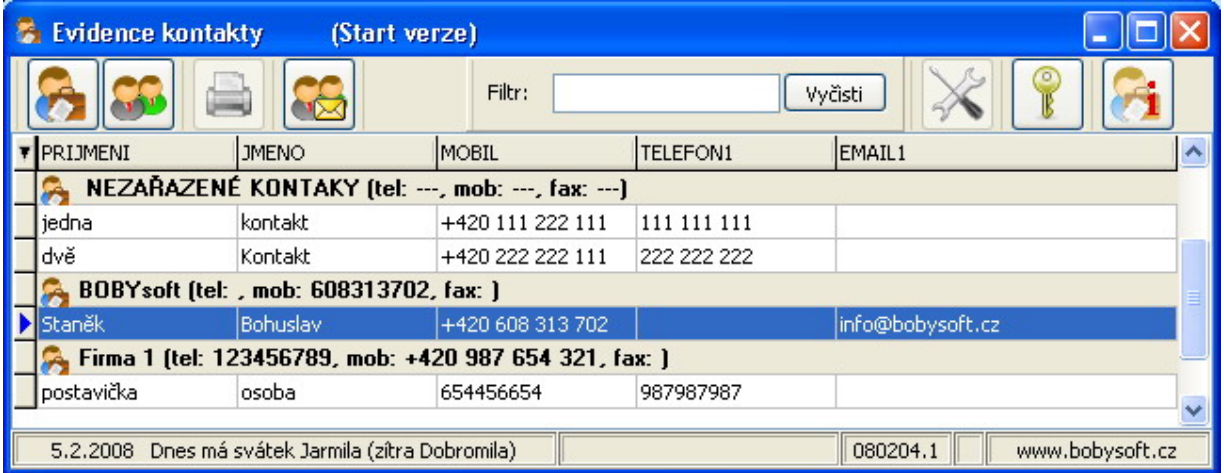

# **Firma:**

Obsahuje data o firmě, adresy (sídla, fakturační, dodací), spojení (telefony, faxy, mobily, emaily, icq …). Lze přiřazovat kontakty do firmy. Verze start je omezena na 7 kontaktů pro jednu firmu.

Ovládání viz. práce se záznamy.

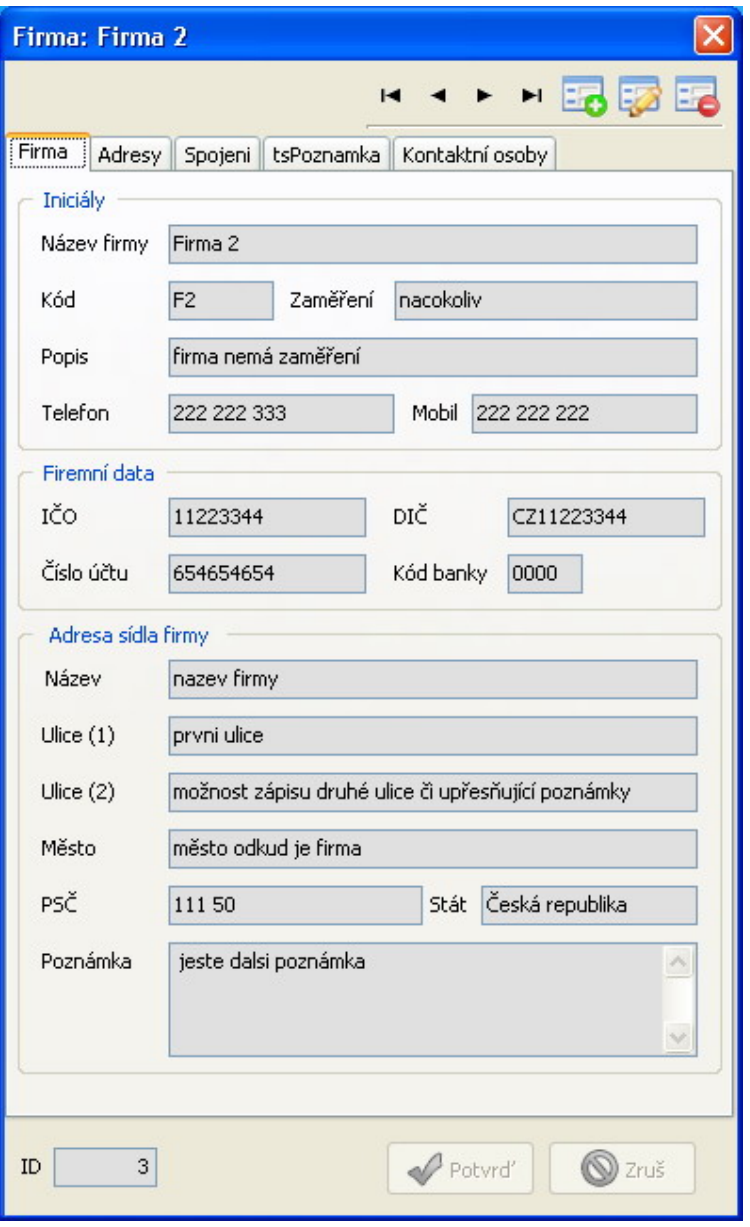

# **Kontakt:**

Obsahuje data o kontaktu, adresu, spojení (telefony, faxy, mobily, emaily, icq …). Kontakty mohou být přiřazeny k firmě a nebo stát samostatně. Ve verzi Start nelze vložit ke kontaktu obrázek.

Ovládání viz. práce se záznamy.

Vložení fotky: uveďte záznam do editačního módu, pravým myšítkem klikněte do oblasti záložky "fotka". Z nabídky zvolte načíst obrázek. Obrázek se zobrazí až po uložení záznamu.

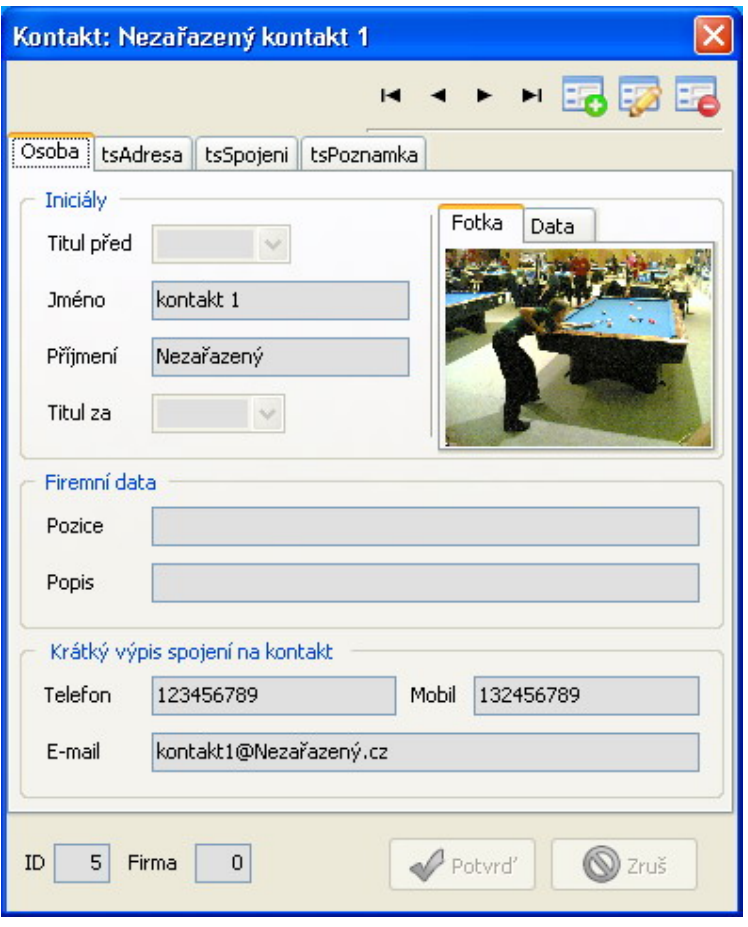